# 医師勤怠管理システム 運用マニュアル 責任者編 (HOPE タイムリフォーマー)

令和6年3月総務課服務担当作成

本マニュアルは、責任者権限が付与された診療科長等において行う承認手順を記 載したものです。勤怠入力等の操作方法については、運用マニュアル スタッフ編を 参照してください。

なお、システムの仕様は改修等により予告なく変更されることがありますので予め ご了承願います。

### ◆目 次◆

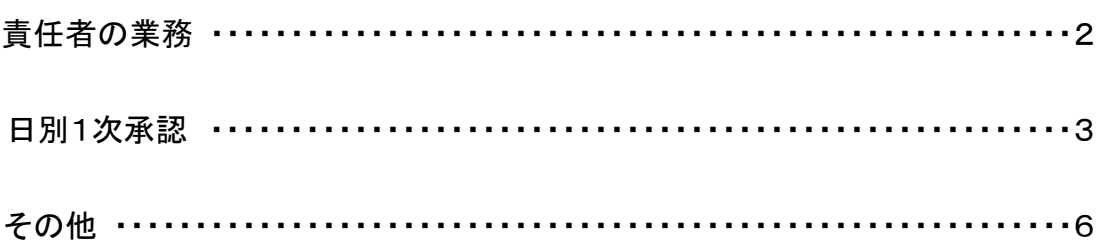

各診療科の所属長等には、所属スタッフの勤務時間を確認することができる、責任 者の権限を付与しています。責任者においては、通常のスタッフとしての入力に加え、 承認業務も行っていただく必要があります。

承認においては、所属スタッフ各人の勤務時間、時間外勤務を確認し、毎月2回、 承認業務を行います。

## \_\_\_\_\_\_\_\_\_\_ 承認業務を行うタイミングは? 所属スタッフへの打刻修正、時間外勤務入力を促すとともに、期日までに承認を完 了させてください。 原則,下記の時期に承認を行っていただきます。 1回目:当該月の14日まで分→締切日目安:当該月20日 2回目:当該月の月末まで分→締切日目安:翌月7日 ※締切日については事前に通知する予定です。

◆日別1次承認◆

責任者の承認手順は以下のとおりとなります。

①電子カルテ端末のデスクトップ上にある「HOPE-タイムリフォーマー\_管理者用」 アイコンから起動します。

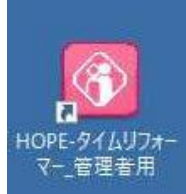

②ログイン後、「時間管理業務」から「時間管理(個人別)」を選択し、次画面にて部 署と対象月を選び、確定を押します。

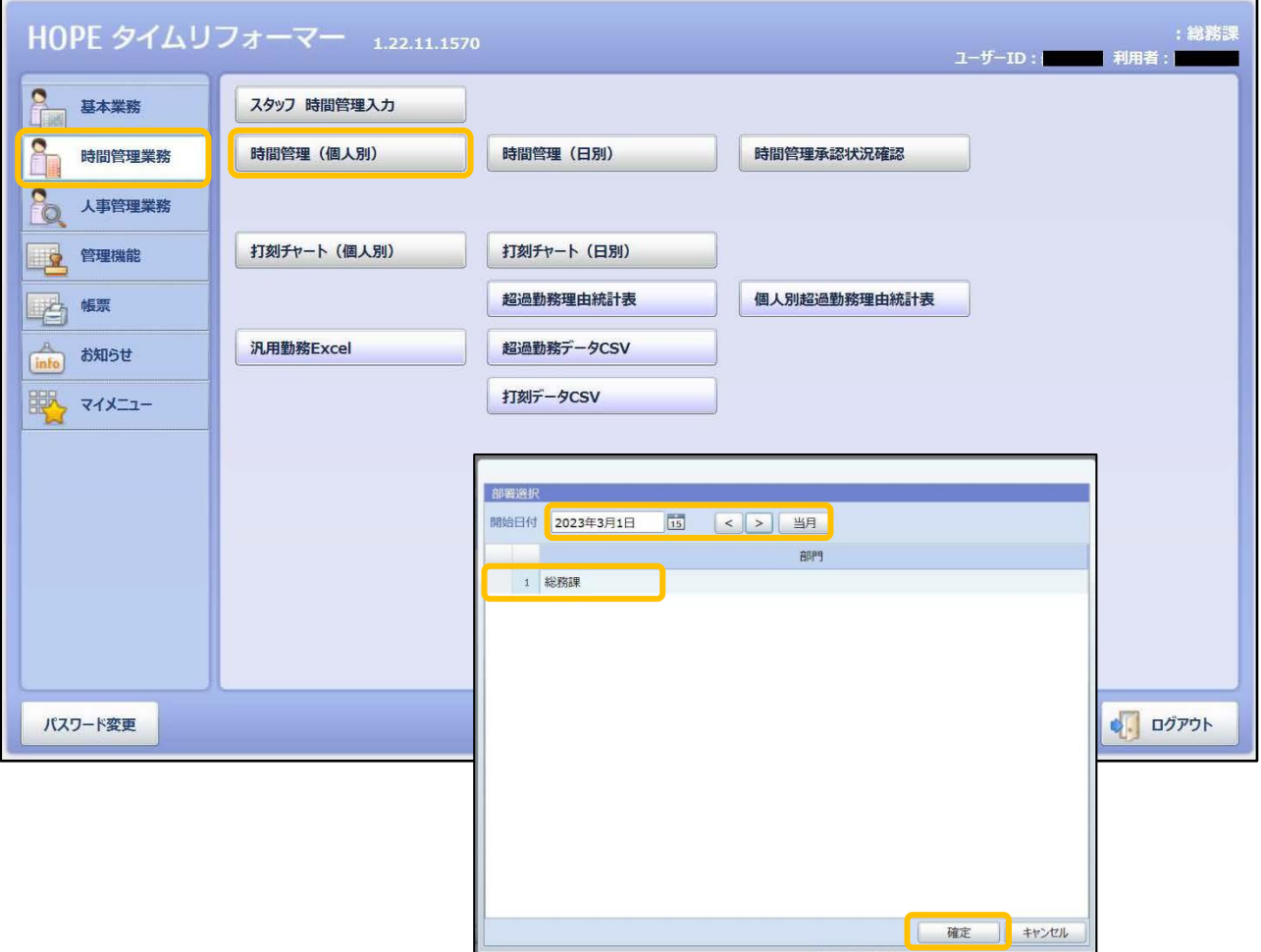

#### ③時間管理(個人別)の画面において、責任者権限を付与された方には、所属スタ ッフ各人の時間外勤務申請状況が表示されます。

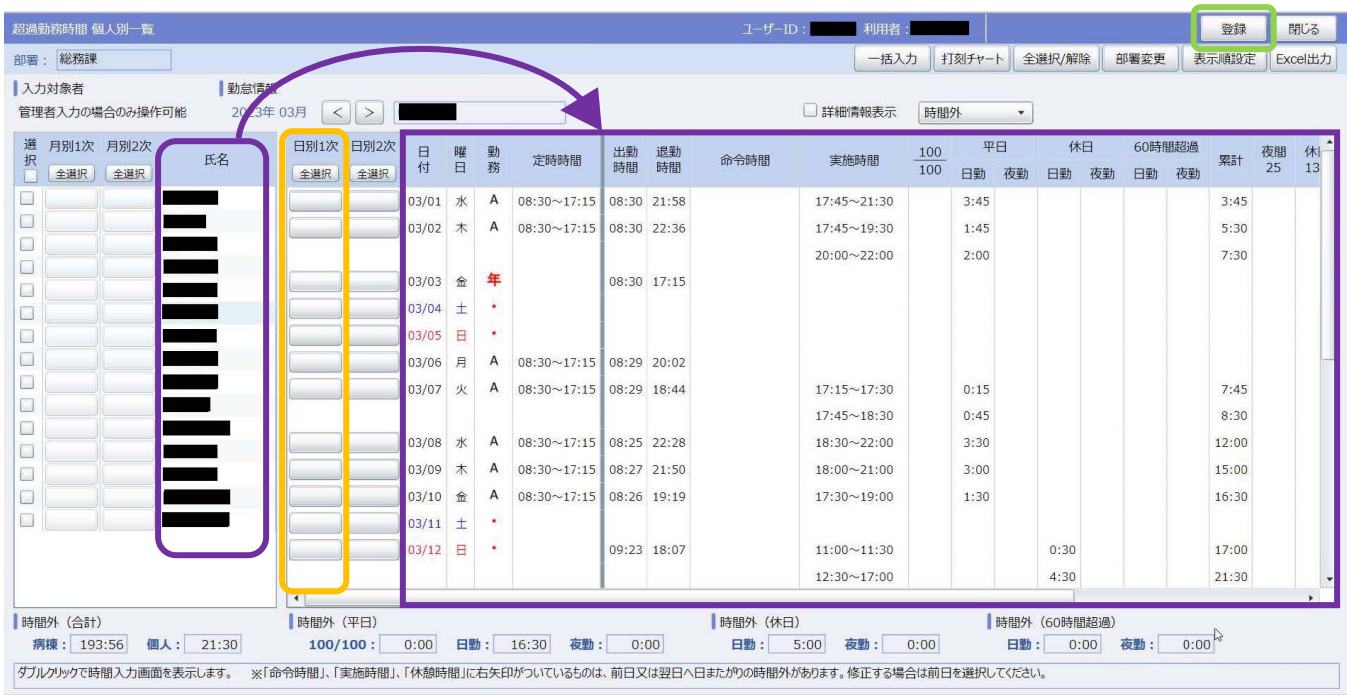

(1) の氏名をクリックすると、クリックした者のデータが画面右側に表示さ れます。この画面にて、各人の時間外勤務を確認してください。

(2) の日別1次のボタンを1日ずつクリックすると「承認済」となりますので、 文書にて依頼のあった日付までの承認を行ってください。(勤務のない日や土日 祝を含む)

 なお、日別1次の「全選択」からの承認も可能ですが、本画面を起動した当日ま でが承認されますのでご留意ください。

(3) の「登録」を押すと、承認完了です。

(4)上記の手順を繰り返し、所属スタッフ全員の承認をお願いします。

(責任者による1次承認を確認後、管理者(総務課服務担当)による2次承認を 行います。)

上記日別1次承認を以って、各スタッフは時間外勤務申請の承認を得たものとし ます。

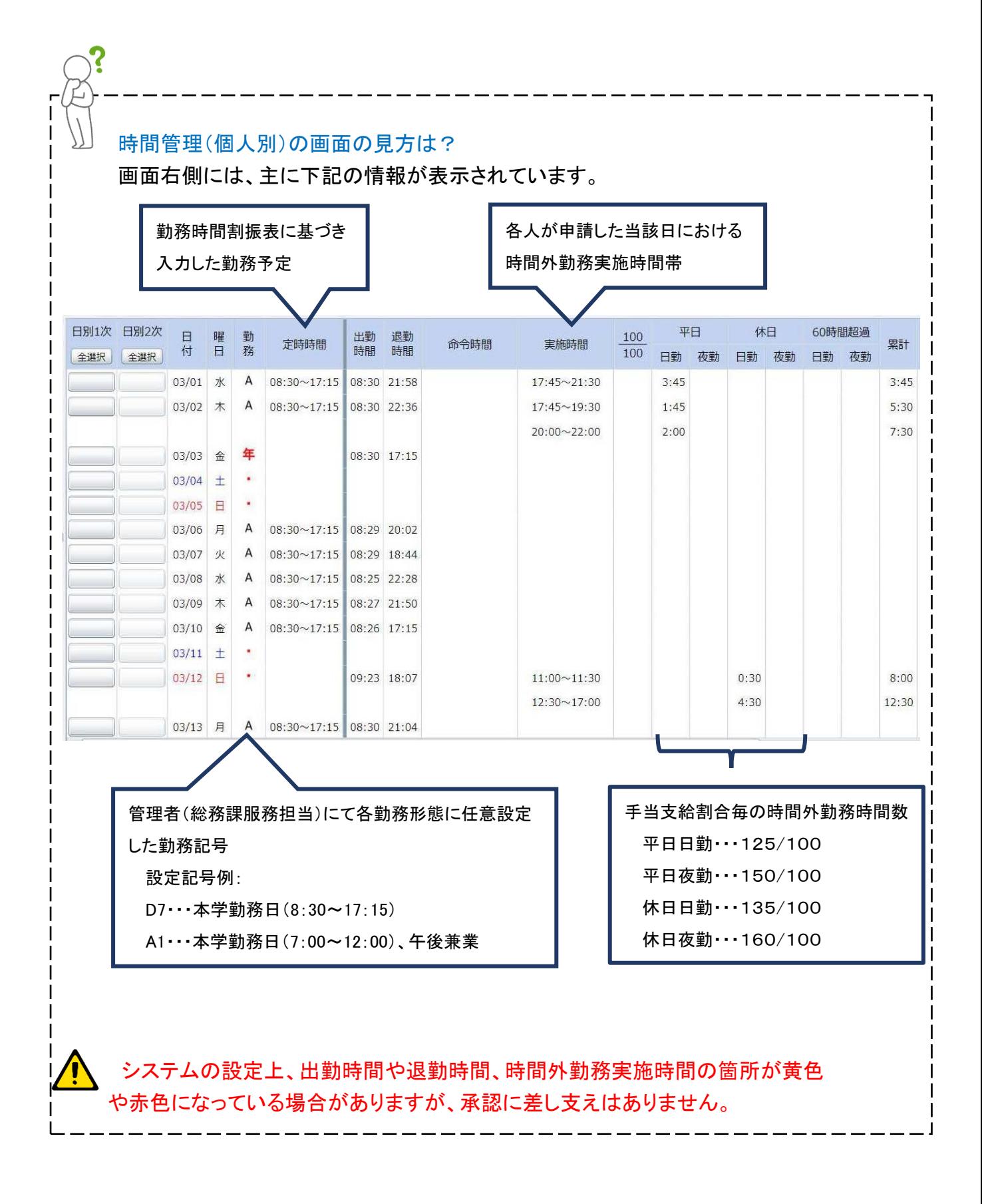

#### 承認後に所属スタッフから修正をしたいと言われたら?

「承認済」となった日のデータを本人が承認後に修正しようとすると、責任者への 連絡を促す旨のコメントが表示されます。

連絡を受けた責任者は、承認を解除する必要があります。4ページ③の で「承認済」となっているボタンを再度クリックすると承認解除は完了です。解除した 際は、スタッフ本人が修正を終えたことを確認し、必ず再度承認を行ってください。

なお、管理者(総務課服務担当)による2次承認が完了している場合は、責任者 による解除はできませんので、管理者(総務課服務担当 (内線 3320,3283, 3284)へ連絡してください。

打刻データの蓄積は2週間分です。

2週間を超えた場合には本人および責任者による修正は不可となりますので、 必ず2週間以内に時間外勤務申請を行っていただくようご指導をお願いします。

#### ◆その他◆

本マニュアルや運用マニュアル スタッフ編を確認しても解決しない事象等が発生し た場合には、下記担当部署までご連絡ください。

【本件担当部署】

総務課服務担当 (内線 3320,3283,3284)